## **Imperial College London Faculty of Medicine**

Figure 1

Course Tools **へ Course Content**  $\overline{\mathbb{Q}}$  Announcements a<br>
a) Assessments<br>
a) Assignments  $Q$  Chat  $\overline{\mathscr{R}}$  Discussions Learning Modules **P** Search ●<br>● Web Links

## **MODULE S6 USING SEARCH AT COURSE LEVEL**

- Figure 1. From the Course Tools options click Search.
- Figure 2. Set your search criteria:
	- o Search for: the word or phrase that you are looking for
	- o Search area: if you know where the search term may be found you can check the particular box(es). If you leave these blank then all areas will be searched.
	- o Search tool: Click the arrow for a drop-down list of options if you know which tool will contain the result you are looking for – Figure 3.
	- o Date: Specify a date range if you know when the item was created.
	- o Sort results by: choose how you wish to have the results of the search sorted – Figure 4.

All searchable tools v

Figure 3

Assignment<br>Discussion<br>File<br>Mail Message<br>Media Library Entry<br>SCORM Module

All searchab<br>Assignment

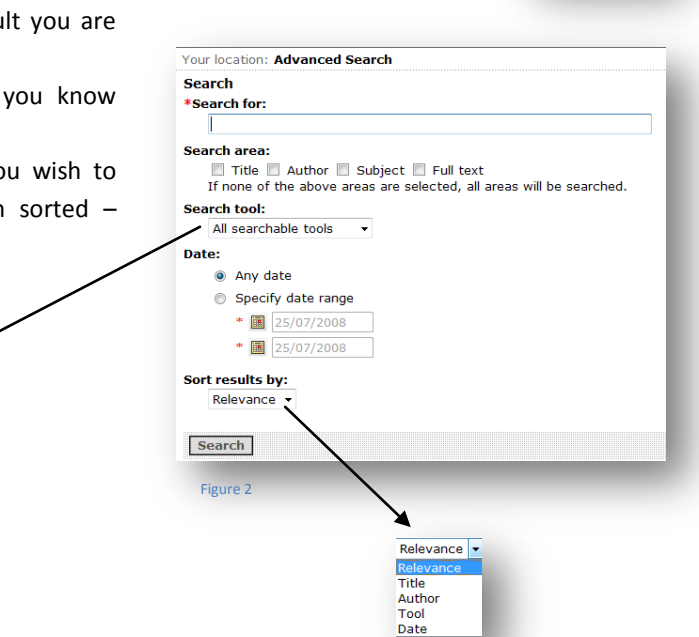

Figure 4